# NICOKA - SIRH

www.nicokahr.com

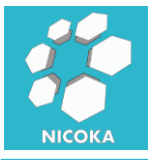

## **Nicoka SIRH**

### **Contenu**

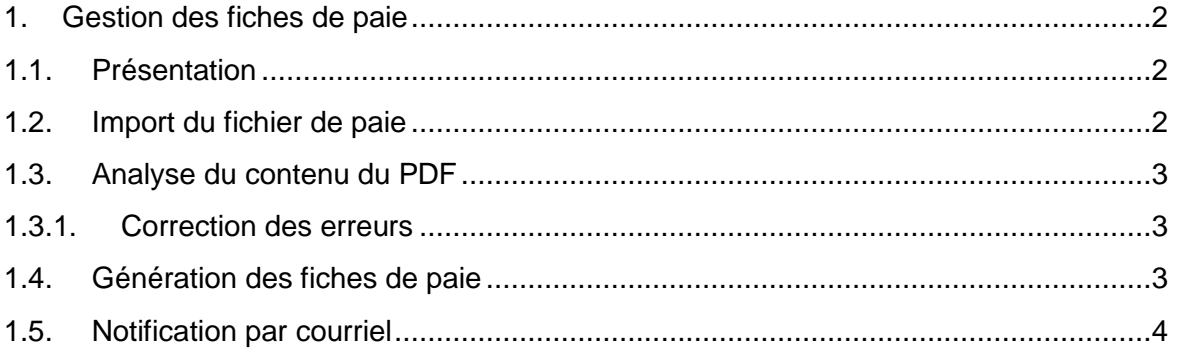

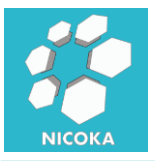

#### <span id="page-2-1"></span><span id="page-2-0"></span>**1. Gestion des fiches de paie**

#### **1.1. Présentation**

Nous allons décrire dans cette partie comment importer votre fichier PDF de paie dans Nicoka. « Menu Collaborateurs \ Bouton Interfaces \ Importer des bulletins de paies » :

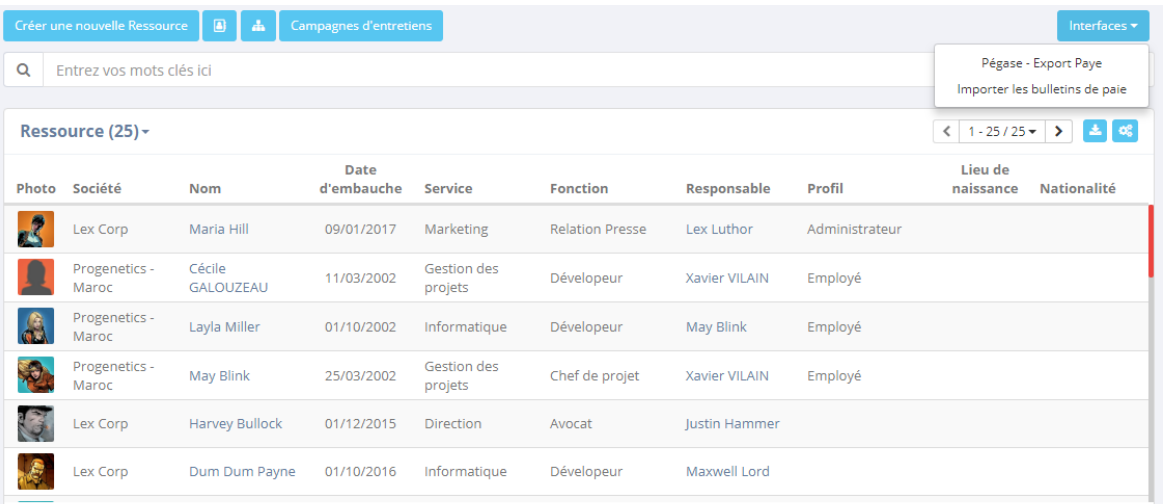

#### **1.2. Import du fichier de paie**

<span id="page-2-2"></span>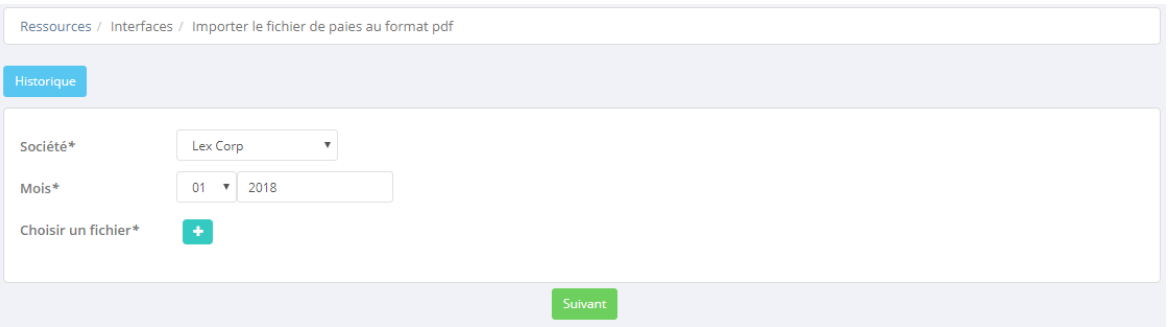

**Attention** : Bien vérifier le mois que vous souhaitez importer

Le fichier doit être au format PDF, le découpage du fichier ce base sur le numéro de sécurité sociale des collaborateurs, si il n'y a pas de numéro de sécurité sociale dans une page du PDF le système va essayer de retrouver le matricule, le nom et le prénom du collaborateur. Si la détection est incertaine, la page sera classée en erreur et devra être traitée dans manuellement dans l'écran suivant.

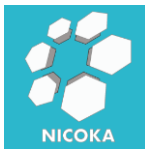

#### **1.3. Analyse du contenu du PDF**

<span id="page-3-0"></span>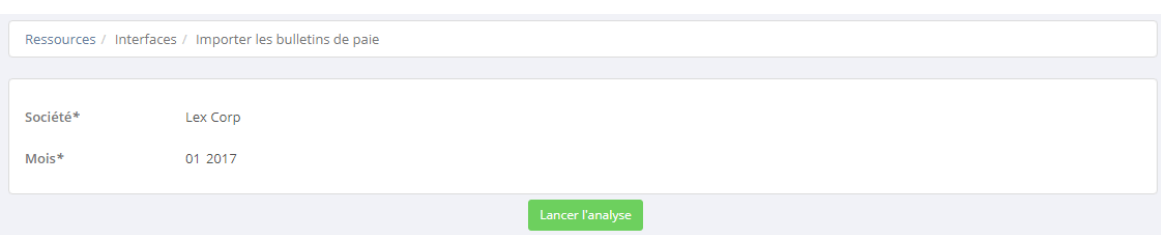

Cliquez sur lancer l'analyse afin de procéder au découpage du fichier.

Si des erreurs sont détectées, vous devez les corriger manuellement en cliquant sur le crayon de « Màj » :

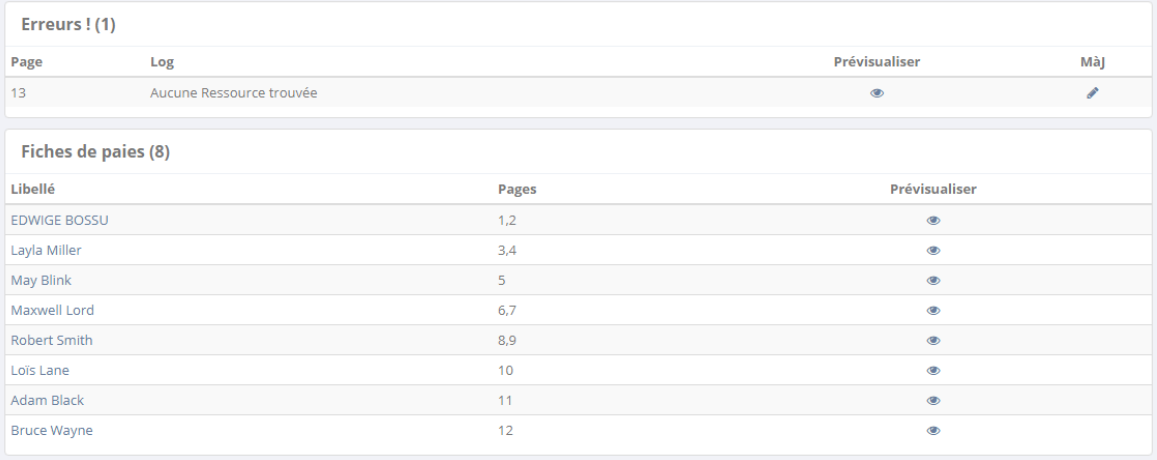

#### **1.3.1. Correction des erreurs**

<span id="page-3-1"></span>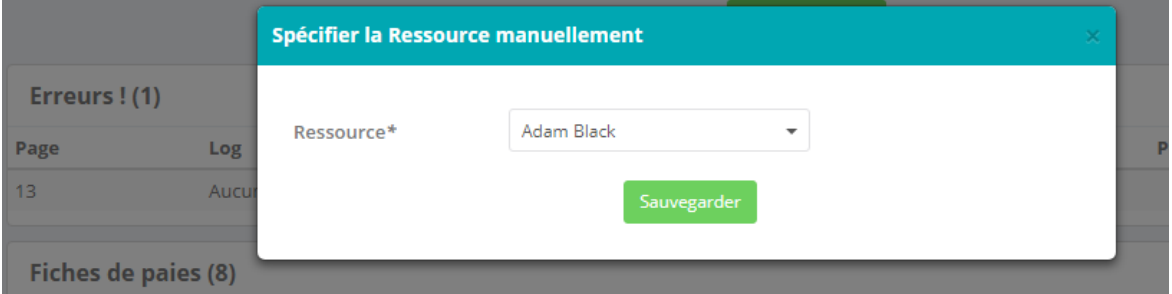

Vous devez alors choisir le collaborateur manuellement.

#### **1.4. Génération des fiches de paie**

<span id="page-3-2"></span>Lorsqu'il n'y a plus d'erreur :

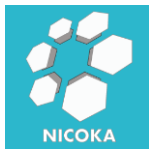

### **Nicoka** SIRH

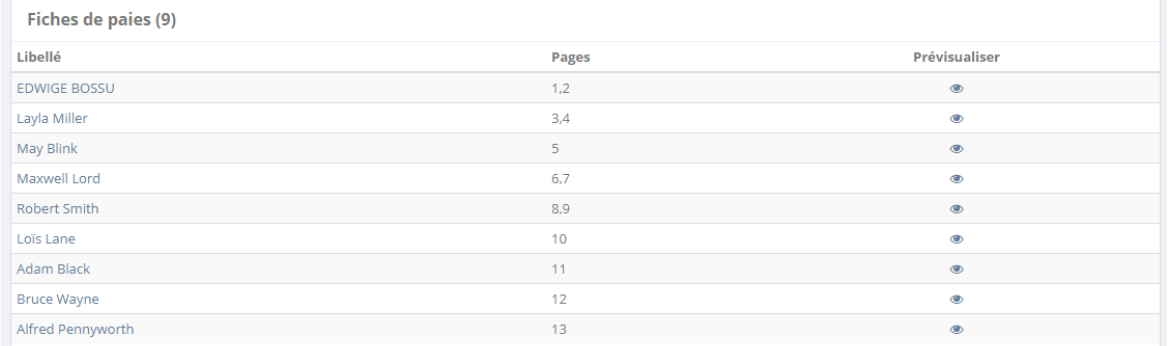

Vous pouvez maintenant générer les documents en cliquant sur :

Générer les documents

Lors de la génération des documents les collaborateurs qui ont accès à Nicoka seront notifiés dans l'application :

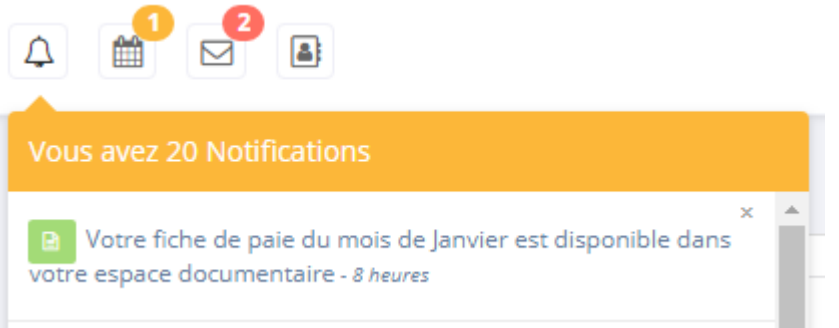

Si vous ne souhaitez pas notifier les utilisateurs ou si vous souhaitez modifier le modèle de notification, rendez-vous dans l'écran de paramétrage des « Ressources » (Menu Modules \ Ressources Paramétrage \ Points de paramétrage) :

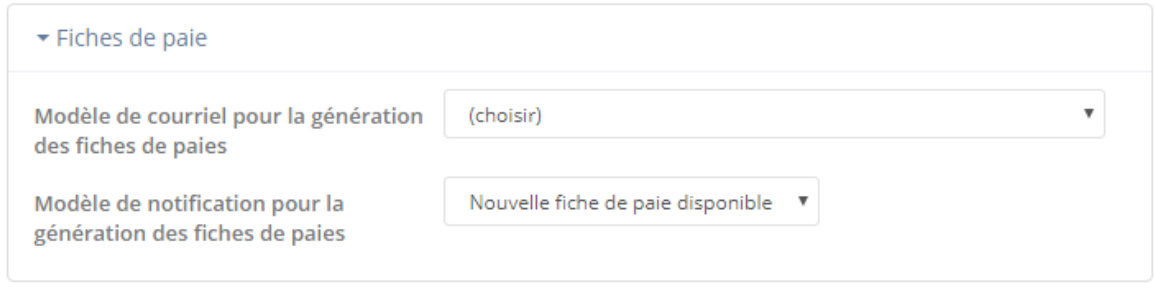

#### **1.5. Notification par courriel**

<span id="page-4-0"></span>Si vous souhaitez envoyer par courriel les fiches de paies à vos collaborateurs, cliquez

Notifier par courriel

sur le bouton **Election 2008**. Une popup de confirmation va apparaitre :

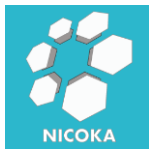

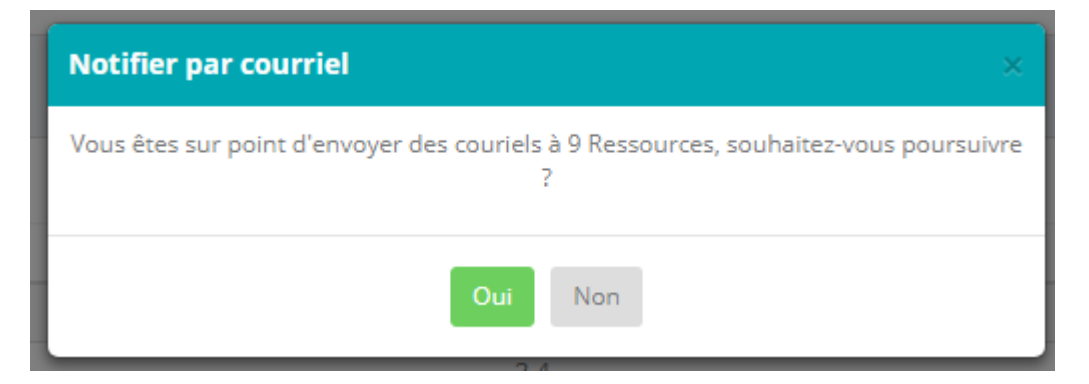

Si vous souhaitez modifier le modèle de notification par courriel, rendez-vous dans l'écran de paramétrage des « Ressources » (Menu Modules \ Ressources Paramétrage \ Points de paramétrage) :

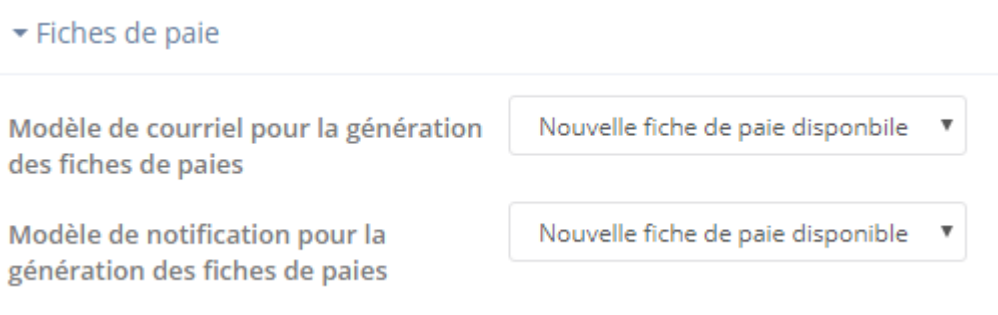

**5**